## **SP2000**

# **Astell&Kern**

**INSTRUCTION BOOK Guide de l'utilisateur**

Dreamus

### TABLE DES MATIÈRES

### **Démarrage \_01**

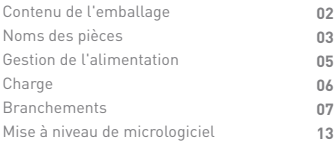

### **Utilisation de l'appareil \_02**

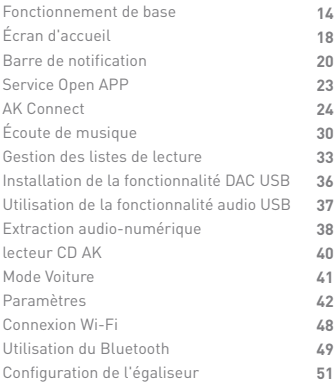

### **Divers \_03**

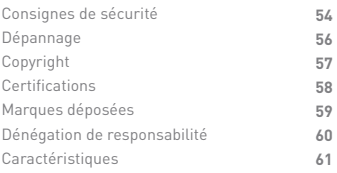

Contenu de l'emballage

**SP2000**

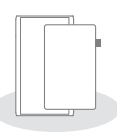

Le contenu peut faire l'objet de modifications sans préavis pour améliorer les performances ou la qualité du produit.

> **Etui en cuir et film de protection**

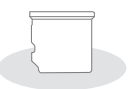

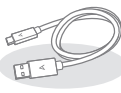

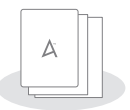

 **la fente pour carte microSD**

**Couvercle de Câble USB de type C**

**Guide de démarrage rapide et bon de garantie**

**Etui en cuir et film de protection :** Protégez l'appareil et son écran.

**Couvercle de la fente pour carte microSD :** Le couvercle est conçu pour protéger la fente pour carte microSD lorsqu'elle n'est pas utilisée. Il est installé par défaut sur le produit.

**Câble USB de type C :** connecte le produit au PC ou charge le produit.

**Guide de démarrage rapide :** décrit la méthode basique d'utilisation du produit.

**Bon de garantie :** indispensable pour les services au client. Conservez le bon de garantie pour obtenir un support technique.

**Guide de l'utilisateur :** vous pouvez télécharger le guide de l'utilisateur à partir du site Astell&Kern :

[http://www.astellnkern.com/ > Support > Télécharger].

L'apparence du produit et les informations imprimées et gravées peuvent varier selon les modèles.

### Noms des pièces

**Port asymétrique 3,5 mm / sortie optique**

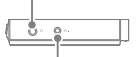

**Port équilibré de 2,5 mm**

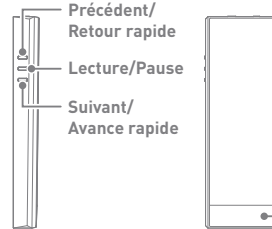

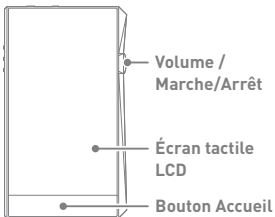

**Logement de la carte microSD**

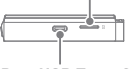

**Port USB Type-C**

**Port asymétrique 3,5 mm / sortie optique:**

 **- Symbole de port asymétrique 3,5 mm / Symbole du port S/PDIF.**

Se connecte aux écouteurs et au casque avec des ports asymétriques 3,5 mm pour émettre du son.

La musique peut être lue sur un appareil externe compatible S/PDIF au moyen d'un câble optique.

Alimentation/Volume :  $\textcircled{1}$  - Symbole de mise sous tension. Cliquez pour allumer et éteindre l'écran. Cliquez et maintenez enfoncé pour activer ou désactiver l'appareil. Tournez la molette pour régler le volume du son. **Port symétrique 2,5 mm :** BAL - Symbole de port symétrique 2,5 mm. Se connecte aux écouteurs et au casques avec des ports symétriques 2,5 mm pour la sortie audio. **Logement de la carte microSD :** Symbole du logement de la carte microSD. Insérez une carte microSD dans le produit pour voir les fichiers contenus dans la carte microSD. **Écran tactile LCD :** écran avec contrôle tactile. **Bouton Accueil :** permet de revenir à l'écran d'accueil. **Lecture/Pause :** Lecture ou pause du morceau en cours. **Précédent/Retour rapide :** Appui court pour lire le morceau précédent ou redémarrer la lecture. Appui long pour effectuer un retour rapide du morceau en cours. **Suivant/Avance rapide :** Appui court pour lire le morceau suivant. Appui long pour effectuer une avance rapide du morceau en cours. **Port USB de type C :** permet de connecter l'appareil à un ordinateur ou de charger l'appareil.

### Gestion de l'alimentation

#### **Allumer/Éteindre l'appareil**

- 1. Appuyez plusieurs secondes sur le bouton [Alimentation ] pour allumer l'appareil.
- 2. Si l'appareil est allumé, appuyez plusieurs secondes sur le bouton [Alimentation] pour l'éteindre. Un message de confirmation s'affiche.
- 3. Appuyez sur [Confirmer] pour éteindre l'appareil.

**Cet appareil est doté d'une fonctionnalité d'arrêt automatique permettant d'économiser la consommation de la batterie. L'appareil s'éteint en cas d'inactivité pendant une période définie dans [Menu - Paramètres - Alimentation - Arrêt automatique]. (Voir p. 46)**

#### **Allumer/Éteindre l'écran**

- 1. Lorsque l'écran est allumé, appuyez sur le bouton [Alimentation] pour l'éteindre.
- 2. Appuyez à nouveau sur [Alimentation] pour l'allumer.
	- **Cet appareil est doté d'une fonctionnalité de désactivation automatique permettant d'économiser la consommation de la batterie. L'écran s'éteint en cas d'inactivité pendant une période définie dans [Menu - Paramètres - Alimentation - Délai d'expiration de l'écran]. (Voir p. 46)**

#### **Fonction de réinitialisation**

- 1. En cas de blocage ou de dysfonctionnement inattendu de l'appareil, appuyez sur [Alimentation] pendant 7 secondes pour forcer l'arrêt. L'appareil peut être redémarré après un arrêt.
	- **La réinitialisation de l'appareil n'a pas d'impact sur les données stockées ni sur le réglage de l'heure. N'utilisez pas la fonction de réinitialisation pendant que le produit est en cours d'utilisation. Vous risqueriez d'endommager les données stockées sur l'appareil.**

### Charge

#### **Charge via l'adaptateur**

- 1. La charge est possible en utilisant l'adaptateur de sortie 9V 1,67A (vendu séparément).
	- **Charge rapide : Environ 2 heures 30 minutes (entièrement déchargé,**   $\mathbf{0}$ **éteint, adaptateur 9V 1,67A) / Charge normale : Environ 5 heures (entièrement déchargé, éteint, adaptateur 5V 2A) Vous pouvez utiliser un chargeur rapide 9V 1,67A. L'utilisation d'un adaptateur 12V ne permet pas de charger le produit et peut provoquer des dysfonctionnements. Le fabriquant ne pourra pas être tenu pour responsable des problèmes engendrés par l'utilisation d'adaptateurs qui ne respectent pas les spécifications recommandées.**

**Connexion au port asymétrique 3,5mm**

### Branchements

1. Branchez des écouteurs ou un casque au port asymétrique de 3,5 mm.

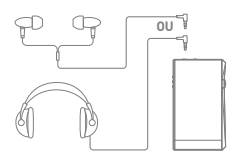

#### **Connexion au port symétrique 2,5mm**

1. Branchez des écouteurs ou un casque au port symétrique de 2,5 mm.

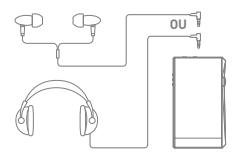

#### **Connexion à l'appareil audio symétrique**

1. Effectuez un branchement à un appareil audio externe en utilisant le port des écouteurs et le port audio symétrique simultanément.

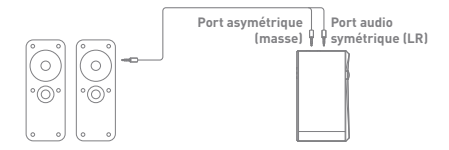

#### **Connexion à S/PDIF OUT**

1. À l'aide d'un câble optique, connectez le dispositif SP2000 à un périphérique externe compatible S/PDIF pour diffuser de la musique par le biais du périphérique externe. Activez la conversion du format de sortie dans [Menu > Paramètres > Conversion S/PDIF] pour convertir la sortie au format prédéfini lors de la connexion S/PDIF.

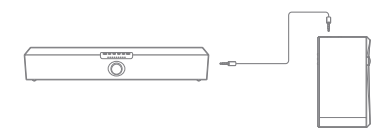

**Le format DSD est converti en PCM lors de l'utilisation de la sortie S/PDIF.** Ŧ **Avec PCM, le débit de sortie (16/24 bits) et les taux d'échantillonnage (48/96/192 kHz) peuvent être sélectionnés. Le volume sera réglé au niveau maximum.**

**Le son peut ne pas être audible si les spécifications du périphérique externe et le format de sortie ne sont pas compatibles. Reportez-vous au manuel d'instruction de chaque périphérique avant toute utilisation.**

#### **Connexion à un ordinateur**

- 1. Allumez l'appareil et le PC.
- 2. Le branchement du produit au PC à l'aide d'un câble USB de type C suit les réglages [Menu - Paramètres - Mode USB].
	- Appareil multimédia (lecteur USB) : permet de transférer des fichiers d'un PC vers l'appareil.
	- Entrée DAC : permet d'écouter de la musique via l'appareil sur un PC connecté. (Voir p. 37)

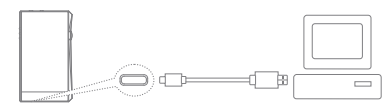

**Les utilisateurs d'ordinateurs Mac doivent télécharger et installer**  Ŧ **le programme MTP à partir du site Web d'Astell&Kern. [http://www.astellnkern.com > Support > Télécharger]**

**Pour une connexion optimale, fermez tous les programmes inutiles avant de connecter l'appareil à l'ordinateur.**

**N'utilisez pas de câbles autres que le câble USB de type C fourni avec le produit.**

**Utilisez USB 2.0 uniquement sur Mac.**

**Le câble Type C vers Type C est recommandé lors de la connexion à un MAC prenant en charge le port Type C.**

#### **Déconnexion de l'ordinateur**

- 1. Débranchez le câble USB de type C une fois que le transfert entre le produit et le PC est terminé.
	- **Si vous débranchez l'appareil de l'ordinateur pendant une opération** T **(par exemple, un transfert de fichier), vous risquez d'endommager les données de l'appareil.**

#### **Copier des fichiers/dossiers sur l'appareil**

1. Pour copier des fichiers/dossiers depuis votre ordinateur, sélectionnez-les et déposez-les dans le périphérique USB.

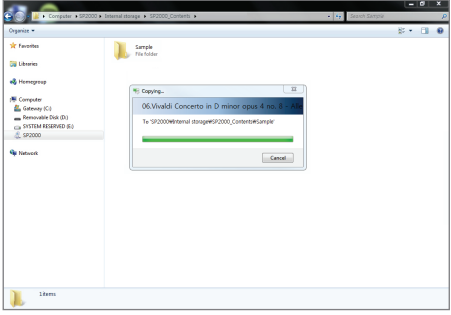

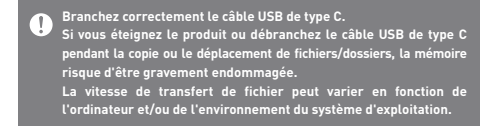

#### **Supprimer des fichiers/dossiers sur l'appareil**

- 1. Cliquez avec le bouton droit de la souris sur le fichier/ dossier de votre choix, puis sélectionnez [Supprimer].
- 2. Sélectionnez [Oui] dans la fenêtre [Confirmer la suppression du fichier/dossier] pour supprimer les fichiers/dossiers sélectionnés.

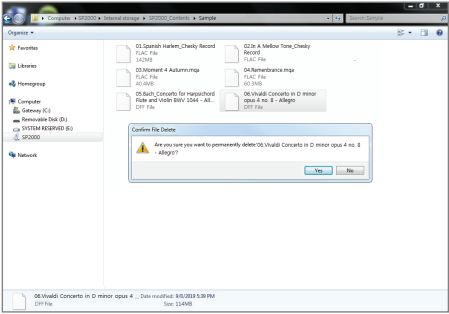

#### **Insérer/Retirer une carte microSD**

1. Reportez-vous au schéma et insérez délicatement une carte microSD dans le logement prévu à cet effet.

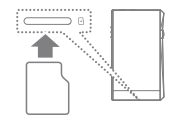

2. Pour retirer une carte microSD en toute sécurité, sélectionnez

 [Retirer la carte SD en toute sécurité] dans la barre de notification ou sélectionnez [Démonter la carte SD] dans [Menu - Paramètres - Informations système].

3. Appuyez doucement sur la carte microSD pour la sortir du logement.

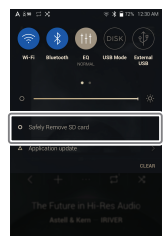

#### **Cartes microSD recommandées**

#### SAMSUNG, SANDISK

### **Capacité maximum : 512 Go**

**Remarques sur l'insertion d'une carte microSD** 

- **Ne forcez pas sur la carte microSD pour l'insérer dans le logement. Cela peut provoquer des dysfonctionnements du produit et endommager la carte.**
- **N'insérez pas et ne retirez pas la carte microSD de manière répétée.**
- **Si elle n'est pas insérée correctement, la carte microSD peut entraîner des dysfonctionnements du produit et peut se coincer dans le produit.**

**Remarques sur le retrait d'une carte microSD** 

- **Veillez à retirer en toute sécurité la carte microSD de l'appareil. Le non-respect de la procédure peut entraîner la corruption des données et endommager gravement le système.**
- **Ne retirez pas la carte microSD en cours d'utilisation. Cela pourrait entraîner un dysfonctionnement, supprimer des données et endommager la carte microSD.**

**Remarques sur l'utilisation d'une carte microSD** 

- **Si la carte microSD n'est pas reconnue ou ne fonctionne pas correctement, formatez-la, de préférence en FAT32.**
- **L'utilisation d'autres cartes que la carte microSD recommandée peut entraîner des dysfonctionnements.**
- **Aucune carte microSD n'est incluse avec le produit. Elle doit être achetée séparément.**

### **User Guide**

### Mise à niveau de micrologiciel

#### **Mise à jour via Wi-Fi/OTA (Over-the-Air)**

- 1. Connectez-vous à un réseau sans fil.
- 2. Lorsqu'une nouvelle version du micrologiciel est disponible, l'écran affiche la fenêtre Guide de mise à jour du micrologiciel.
- 3. Sélectionnez [Mettre à jour] et sélectionnez les éléments à mettre à jour.
- 4. Suivez les instructions à l'écran et procédez à la mise à niveau du micrologiciel.

#### **Pour les connexions Wi-Fi, voir page 48.**  $\overline{a}$

**Un niveau de batterie trop faible peut empêcher le lancement de la mise à niveau du micrologiciel. (Un niveau de batterie minimal de 20 % est requis.) Le passage à un autre écran lors du téléchargement du fichier entraînera l'annulation de ce dernier. Ne vous déconnectez pas du réseau sans fil lorsque vous téléchargez le fichier de mise à jour. Cela pourrait entraîner la corruption des données et/ou endommager le système. Si une erreur survient ou si la notification disparaît dans la barre de** 

**notification au cours d'une mise à niveau, téléchargez à nouveau la mise à niveau du micrologiciel via [Menu - Paramètres - Mise à jour - Système].**

### **User Guide**

### Fonctionnement de base

#### **Écran tactile LCD**

1. Cet appareil dispose d'un écran tactile LCD qui vous permet d'effectuer des opérations en touchant l'écran. Interagissez avec l'appareil en touchant l'écran pour accéder aux différentes fonctionnalités.

**Pour éviter d'endommager l'écran, n'utilisez pas d'objet pointu et n'exercez pas de pression excessive.**

#### **Retour à l'écran d'accueil**

1. Appuyez sur [  $\bigcirc$  ] pour accéder à l'écran Accueil.

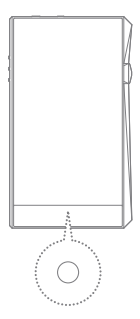

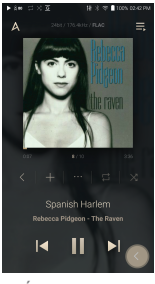

**Écran d'accueil**

#### **Menus**

1. Touchez l'écran, puis balayez l'écran d'accueil vers la droite et vers la gauche pour afficher les menus.

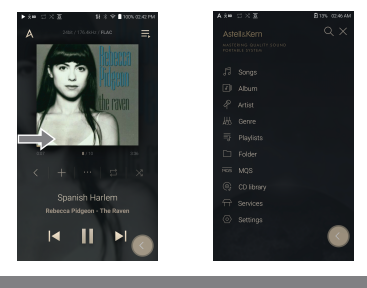

**Le menu de la bibliothèque audio-numérique s'affiche lorsque les**   $\bigcirc$ **fichiers musicaux sont extraits avec l'AK CD-RIPPER et que les morceaux sont stockés dans le dossier Extraction.**

#### **Barre de notification**

1. Touchez l'écran, puis balayez l'écran d'accueil vers le haut et vers le bas pour afficher la barre de notification.

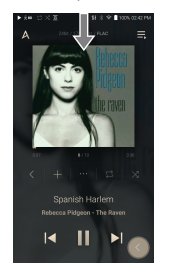

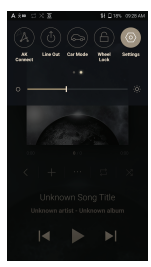

#### **Afficher la liste de lecture en cours**

1. Touchez l'écran, puis balayez l'écran d'accueil vers la droite et vers la gauche pour afficher la liste de lecture en cours.

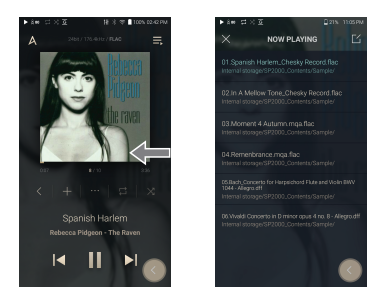

#### **Afficher l'historique de lecture**

1. Depuis le bord inférieur de l'écran tactile, balayez du doigt vers le haut pour afficher le menu Afficher l'historique de lecture.

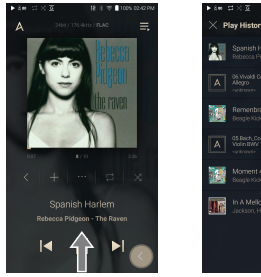

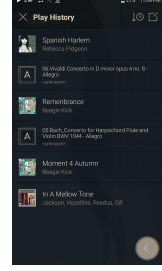

#### **Naviguer vers le haut/bas dans la liste**

1. Depuis le bord inférieur de l'écran tactile, balayez du doigt vers le haut pour afficher le menu Afficher l'historique de lecture.

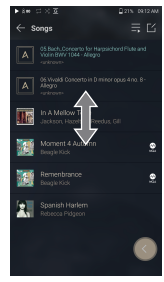

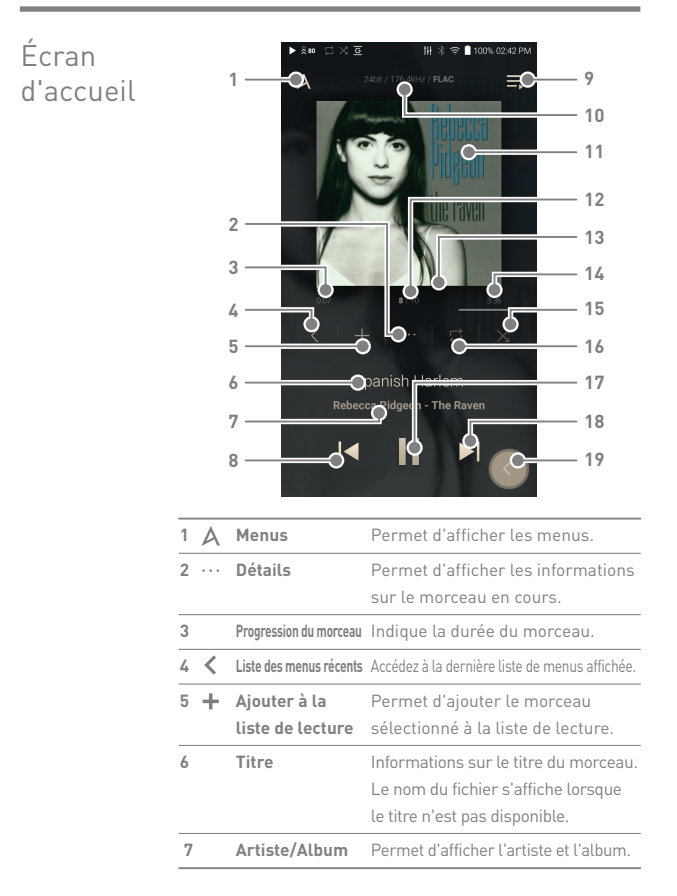

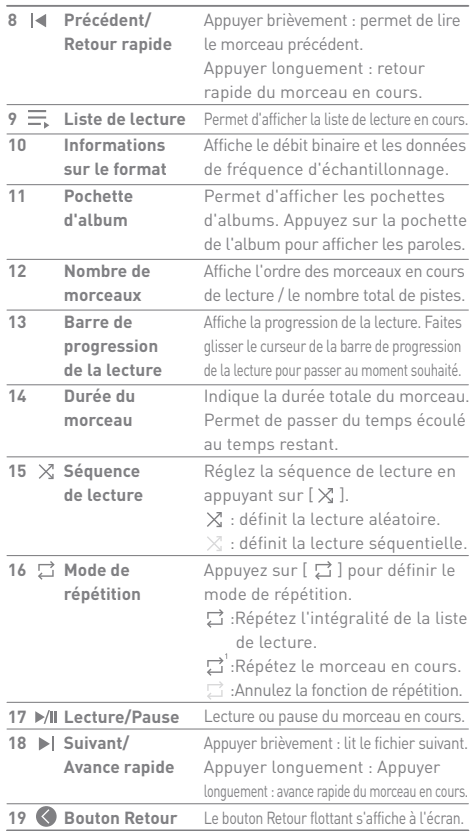

٠

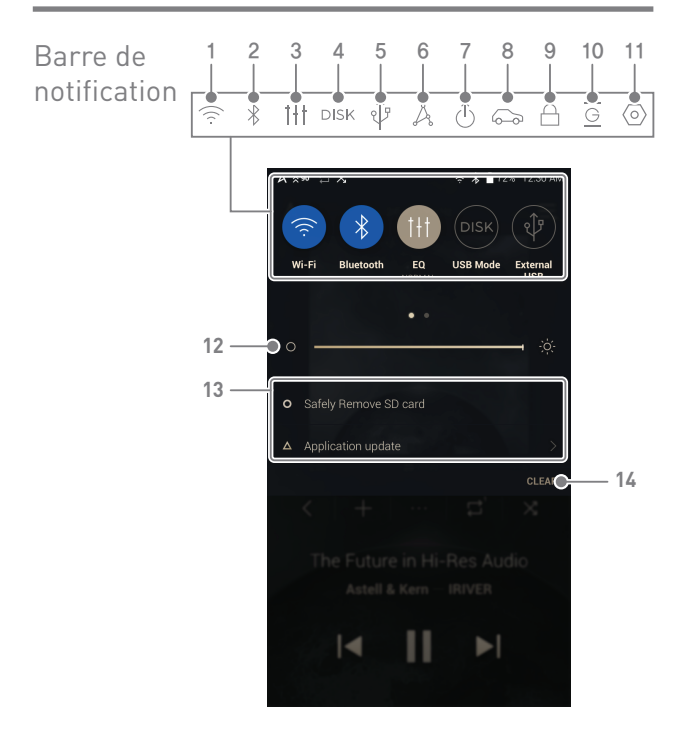

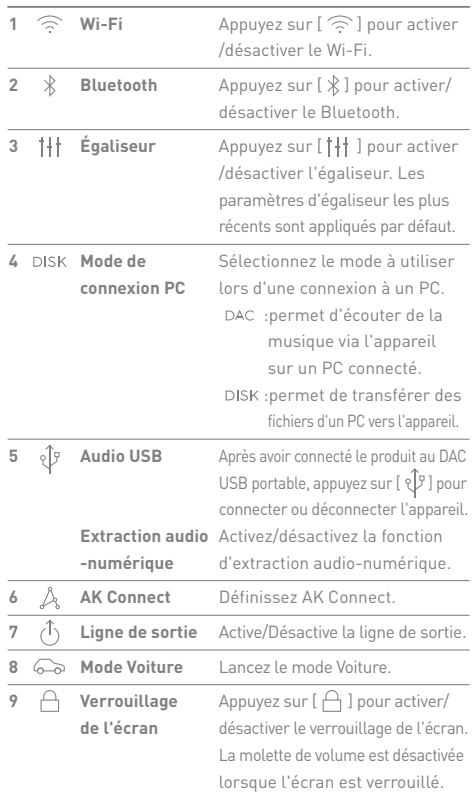

المستحقق

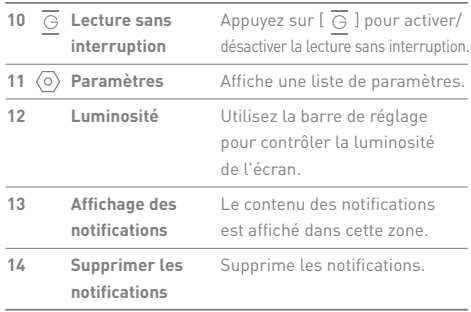

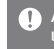

**Appuyez longuement sur [ / / / / ] pour passer à l'écran correspondant.**

### Service Open APP

Le service Open APP permet à l'utilisateur d'installer une application de diffusion de musique APK sur l'appareil. Copiez l'APK souhaitée dans le dossier Open Service du produit et installez l'application concernée dans le menuservice du produit.

**La source de l'application que vous essayez d'installer est inconnue. Si**  Œ **l'application est installée, l'appareil peut être endommagé et vos données personnelles peuvent être compromises. Si vous installez une application de source inconnue malgré cet avertissement, la société n'endosse aucune responsabilité à l'égard des dommages causés à l'appareil et aux données qui résulteraient de l'installation de l'application. Le téléchargement et l'installation de ces applications peuvent limiter la portée des services après-vente fournis par la société.** 

### AK **CONNECT**

Le SP2000 a accès aux morceaux stockés sur un ordinateur du même réseau et peut les lire via des haut-parleurs Astell&Kern.

#### **Installation du serveur de streaming MQS**

- 1. Rendez-vous sur le site Web d'Astell&Kern et téléchargez le programme d'installation du serveur qui correspond à votre système d'exploitation. [http://www.astellnkern.com > Support > Télécharger].
- 2. Exécutez le programme d'installation téléchargé et suivez les instructions à l'écran.
- 3. Consultez le guide de l'utilisateur inclus dans le programme pour obtenir des informations détaillées sur l'utilisation du serveur de streaming MQS.

**Veuillez vous référer à la configuration système minimale requise**  T **pour PC/Mac.**

- **Configuration minimale requise pour PC Système d'exploitation : Windows 7/8/10 (32 et 64 bits)**
- **Configuration requise pour Mac OS X 10.7 (Lion) ou version ultérieure**

#### **Connexion de AK Connect Library/Speaker**

- 1. Activez la bibliothèque à connecter et connectez-la au même réseau que le SP2000.
	- Exécutez le serveur de streaming MQS sur votre PC.
- 2. Connectez tous les appareils sur le même réseau Wi-Fi.
- 3. Activez la fonction AK CONNECT en appuyant et en maintenant enfoncé  $[\mathbb{A}]$  dans la barre de notification ou en sélectionnant [Menu - Paramètres - AK CONNECT].
- 4. Appuyez sur [AK Connect] dans le menu.

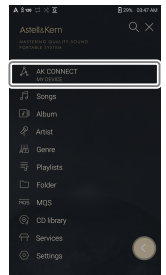

- 5. Une liste des bibliothèques/hautparleurs qui se trouvent sur le même réseau que le SP2000 s'affiche.
- 6. Sélectionnez une bibliothèque/ un haut-parleur à connecter.

7. Après avoir sélectionné une bibliothèque/un haut-parleur, sélectionnez une catégorie dans le menu pour afficher la liste de morceaux correspondante.

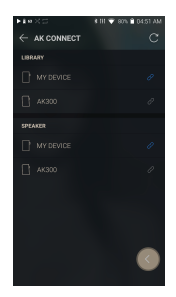

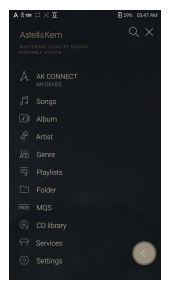

#### **Pour les connexions Wi-Fi, voir page 48.**

#### **Streaming et téléchargement de musique à partir de votre bibliothèque**

- 1. Sélectionnez une catégorie dans le menu de la bibliothèque pour voir votre liste de morceaux.
- 2. Sélectionnez un morceau pour commencer le streaming.

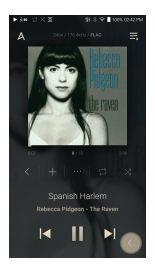

#### **Téléchargement de musique à partir de votre bibliothèque**

- 1. Sélectionnez une catégorie dans le menu de la bibliothèque pour voir votre liste de morceaux.
- 2. Appuyez sur le bouton  $\lceil \frac{1}{2} \rceil$  dans le coin supérieur droit de la liste des morceaux.
- 3. Sélectionnez les morceaux à télécharger, puis appuyez sur  $[\downarrow]$  pour les télécharger.
	- Un message sur la barre de notification indique que le téléchargement est terminé.

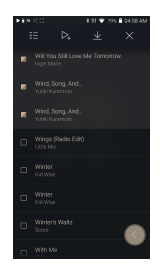

**Selon les conditions du réseau, le téléchargement du morceau peut**  O **prendre un certain temps ou la lecture en streaming peut être saccadée. L'exécution d'autres opérations sur le PC de la bibliothèque peut entraîner un ralentissement du temps de réponse. Si vous combinez le streaming et le téléchargement, le temps de réponse de l'appareil peut s'allonger en fonction de la vitesse du réseau Wi-Fi ou du serveur.**

**Arrêtez le téléchargement en touchant l'élément que vous téléchargez dans la barre de notification et en le déplaçant vers la fenêtre.**

#### **Exemples d'utilisation d'AK Connect**

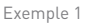

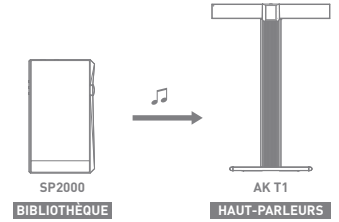

Exemple 2

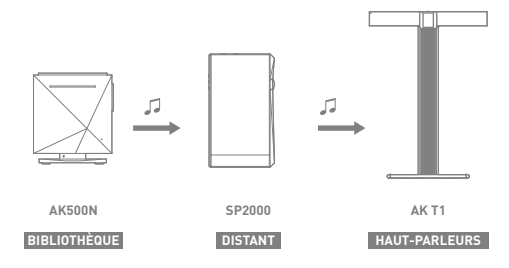

Exemple 3

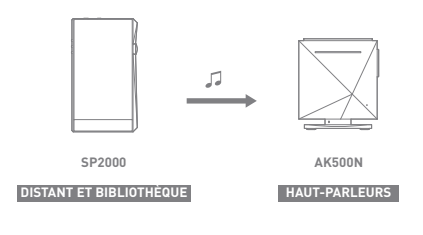

Exemple 4

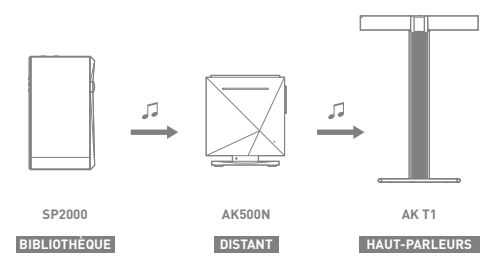

Exemple 5 л П **SP2000**  $\sim$ Л **BIBLIOTHÈQUE ou APPLICATION AK Connect**  $\frac{1}{\sqrt{2}}$ **DISTANT AK T1 HAUT-PARLEURS AK500N BIBLIOTHÈQUE**

### Écoute de musique

#### **Sélection d'un morceau**

- 1. Sélectionnez une catégorie dans le menu pour afficher la liste de morceaux correspondante.
- 2. Sélectionnez un morceau de la liste pour commencer la lecture.
	- **Sélectionnez [Dossier] pour rechercher des morceaux par dossier. Temps de lecture en continu : Environ 8 heures (musique : FLAC, 16 bits, 44.1kHz, sortie asymétrique, volume 80, égaliseur désactivé, écran LCD désactivé) Formats pris en charge : PCM [8 – 768 kHz (8/16/24/32 bits)] DSD [2,8/5,6/11,2 /22,4MHz]**

#### **Écoute de musique**

- $\bullet$  Appuyez sur  $\lceil \mathsf{Q} \rceil$  dans la liste de menu et entrez le titre. Le résultat de la recherche s'affiche.
- $\bullet$  Lorsque vous appuyez sur [ $\downarrow \odot / \downarrow \triangleright$ ] en haut de l'historique de lecture, la liste de morceaux est organisée en fonction du dernier morceau lu / morceau le plus lu.
- Après avoir sélectionné la catégorie [MQS], appuyez sur  $[\lfloor \frac{n}{2} \rfloor, \lfloor \frac{n}{2} \rfloor]$  en haut pour trier la liste de morceaux par ordre de haute qualité / par ordre alphabétique.
- Dans la catégorie [MQS], l'onglet MQS affiche des fichiers MQA, PCM de 24 bits ou plus, et l'onglet DSD affiche des fichiers DSD. MQS : MQA [44,1~384 kHz (24 bits)] MQS : PCM [8~768 kHz (24/32 bits)] DSD : DSD [2,8/5,6/11,2/22,4 MHz]
- Sélectionnez la catégorie [Dossier] pour vérifier la capacité de mémoire interne/externe et le nombre de fichiers/ dossiers, ainsi que pour copier/déplacer de la musique.
- Appuyez sur  $\left[\frac{1}{n}\right]$  dans la liste des morceaux pour ajouter tous les morceaux à la liste de lecture en cours.
- $\bullet$   $\lceil$   $\lceil$   $\lceil$   $\rceil$  en haut de la liste des morceaux pour afficher les options.
	- $\geq$ : Ajouter la liste sélectionnée au premier/au dernier/ après le morceau en cours de Lecture en cours
	- $\equiv$  : Ajouter la liste sélectionnée à la liste de lecture
	- : Sélectionner/désélectionner la liste entière
	- $\overline{\Box}$  : Supprimer la liste sélectionnée
	- : Quitter
- Tournez la [molette du volume] pour régler le volume.
- Appuyez sur [II ] pendant la lecture pour faire une pause, puis sur  $[ \blacktriangleright ]$  pour reprendre la lecture.
- Appuyez sur  $\left[\right] \left( \right)$  /  $\right)$  i pendant la lecture pour passer au morceau précédent/suivant.
- $\bullet$  Appuyez longuement sur [ $\vert \blacktriangleleft / \blacktriangleright \vert$ ] pendant la lecture pour effectuer un retour/avance rapide.
- Faites glisser le curseur de la barre de progression de la lecture à l'emplacement souhaité d'un morceau, pendant la lecture.
- Appuyez sur la pochette de l'album sur l'écran d'accueil pour afficher les paroles.
- $\bullet$  Appuyez sur  $[O]$  pour accéder à l'écran d'accueil.
- Si vous appuyez sur  $[\times]$  en haut de la liste de menu, la liste de menu disparaît.
- Après avoir sélectionné les catégories [ALBUM] et [Bibliothèque audio-num.], appuyez sur  $[$   $\mathbb{H}/$   $\mathbb{H}/$   $\mathbb{H}/$   $\mathbb{H}$   $\mathbb{H}$  en haut pour organiser la liste d'albums au format album liste / liste / image d'album.

### **Écran de la liste de lecture**

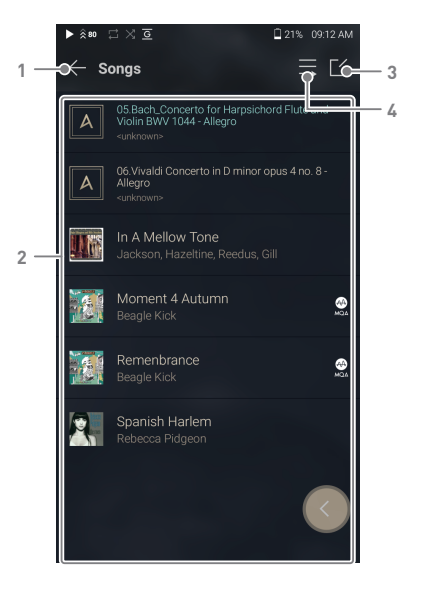

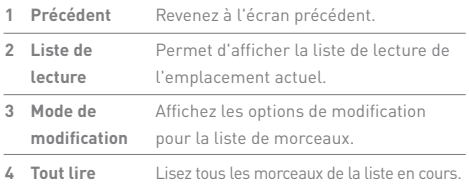

### **User Guide**

### Gestion des listes de lecture

#### **Création d'une liste de lecture**

- 1. Appuyez sur [Listes de lecture] sur l'écran Accueil pour afficher les listes de lecture.
- 2. Sélectionnez [ + ] dans le coin supérieur droit de l'écran.
- 3. Entrez un nom pour la liste de lecture et appuyez sur [Ajouter] pour la créer.

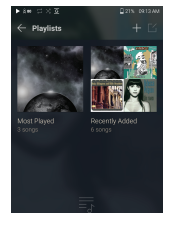

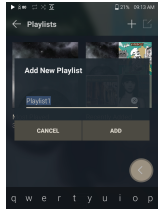

#### **Ajout d'un morceau à une liste de lecture**

- 1. Appuyez sur [Listes de lecture] pour afficher la liste des listes de lecture.
- 2. Sélectionnez une liste de lecture et appuyez sur [+ Ajouter] pour afficher la liste des morceaux.
- 3. Choisissez un morceau et appuyez sur [Ajouter] pour l'ajouter à la liste de lecture sélectionnée.

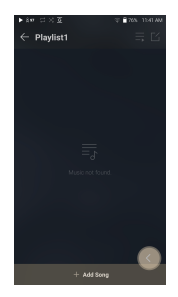

#### **Supprimer un morceau d'une liste de lecture**

- 1. Appuyez sur [Listes de lecture] pour afficher la liste des listes de lecture.
- 2. Sélectionnez la liste de lecture à éditer.
- 3. Appuyez sur  $[\lceil \zeta \rceil]$  en haut, puis sélectionnez le morceau que vous souhaitez supprimer de la liste de lecture.
- 4. Anpuvez sur [ 门 ] en haut de l'écran.
- 5. Appuyez sur [SUPPRIMER] pour supprimer le morceau de la liste de lecture sélectionnée.

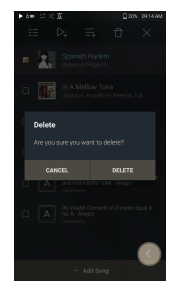

**Cette action ne supprimera que le morceau de la liste de lecture sélectionnée, pas de la mémoire.**

#### **Lecture d'une liste de lecture**

- 1. Sélectionnez une liste de lecture.
- 2. Appuyez sur  $[\ ]^{\prime}$ ] en haut à droite de l'écran pour lire toute la liste de lecture.
- 3. Pour lire une partie de la liste de lecture ou l'ajouter à une liste de lecture en cours, appuyez sur  $[\n\geq 1]$  en haut de la liste de lecture, sélectionnez le morceau que vous souhaitez lire et appuyez sur  $[$   $\equiv$   $]$  pour ajouter la liste sélectionnée au-dessus, en dessous ou après le morceau en cours de lecture.

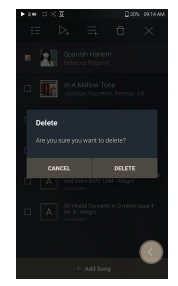

#### **Changement de nom d'une liste de lecture**

- 1. Appuyez sur [Listes de lecture] pour afficher les listes de lecture, puis appuyez sur  $[$   $\preceq$  ].
- 2. Sélectionnez la liste de lecture à renommer.
- 3. Appuyez sur  $[T]$  en haut de l'écran pour afficher la fenêtre RENOMMER.
- 4. Entrez un nom pour la liste de lecture et appuyez sur [Renommer] pour enregistrer la liste de lecture sous ce nouveau nom.

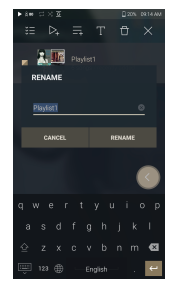

#### **Suppression d'une liste de lecture**

- 1. Appuyez sur [Listes de lecture] pour afficher les listes de lecture, puis appuyez sur  $[$   $\lceil$   $\zeta$   $\rceil$ .
- 2. Sélectionnez la liste de lecture à supprimer.
- 3. Appuyez sur  $[\overrightarrow{T}]$  en haut de l'écran pour supprimer la liste de lecture sélectionnée.

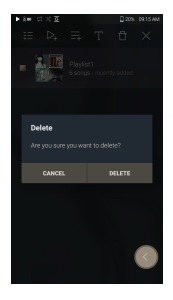

### **User Guide**

### Installation de la fonctionnalité DAC USB

Grâce à la fonctionnalité DAC USB, le SP2000 est reconnu comme une carte son sur un ordinateur. Les morceaux de l'ordinateur sont lus via le port des écouteurs de l'appareil pour une expérience d'écoute améliorée.

#### **Caractéristiques DAC USB**

Τ

- Systèmes d'exploitation pris en charge Windows 7 (32 bits/64 bits) / Windows 8 (32 bits/64 bits) / Windows 10 (32/64 bits) MAC OS 10.7 (Lion) ou version ultérieure
- Caractéristiques de prise en charge DAC USB Formats pris en charge: PCM [8~768kHz(8/16/24/32bit)] DSD [2.8/5.6/11.2/22.4MHz]
- Contrôlez le volume avec la molette de volume du SP2000.

**La lecture est indisponible lorsque les paramètres dépassent les formats pris en charge. Les boutons Précédent, Lecture et Suivant sont indisponibles pendant la connexion DAC USB. La lecture peut être saccadée lorsque les performances de l'ordinateur sont faibles ou que la connexion USB connaît une utilisation intensive.**

**Il peut y avoir des problèmes de synchronisation audio-vidéo lors de la lecture vidéo en fonction de la qualité du son et de l'environnement d'exploitation.**

**La sortie optique (S/PDIF) n'est pas disponible lorsque vous utilisez le périphérique en tant que DAC USB.** 

**Le volume ne peut pas être réglé avec la commande de volume de Windows. La molette de volume sur l'appareil ou le contrôle du volume dans le programme approprié doit être utilisé pour régler le volume. Installez un pilote dédié pour utiliser le SP2000 en tant que DAC USB. Le fichier du pilote se trouve dans SP2000\Internal\_Storage\ SP2000\_Contents\Driver. Avant d'installer le pilote, réglez SP2000 sur le mode DAC USB et connectez-vous au PC.**

### **User Guide**

### Utilisation de la fonctionnalité audio USB

Vous pouvez profiter de l'audio USB en connectant un DAC et un ampli portables disponibles sur le marché.

#### **Association d'un DAC USB portable**

- 1. Connectez la borne USB Type C du produit et le DAC USB portable avec un câble dédié.
- 2. Appuyez sur [ $\sqrt{ }$ ] après avoir fait défiler vers le bas la barre de notification.

3. Une fois que la fonction [  $\mathbb{\hat{V}}$  ] est activée, vous pouvez profiter de la musique via la sortie audio du DAC USB portable.

Le càble USB de type C fourni avec le produit doit être utilisé pour se<br>connecter au PC ou pour charger le produit.<br>Pour obtenir des instructions sur le càble dédié, reportez-vous au<br>manuel fourni par le fabricant du DAC U **Achetez une carte microSD séparément. Vous pouvez également connecter instable Selon le câble OTG à utiliser.**

#### **Modification du type de sortie DSD audio USB**

Vous pouvez modifier le type de sortie des données DSD de l'audio USB.

- 1. Sélectionnez un type de sortie DSD dans [Menu Paramètres - Audio USB].
	- PCM : les données DSD de l'appareil sont converties au format PCM et sortent via l'audio USB.
	- DoP : les données DSD de l'appareil sont converties au format DoP et sortent via l'audio USB.
	- MQA : Activation facultative du décodage MQA S/W.

 Les options peuvent varier en fonction de l'appareil externe connecté. Veuillez vous reporter aux caractéristiques de chaque appareil.

**Le DAC USB portable doit pouvoir recevoir une entrée numérique via le câble OTG de l'entrée micro USB.**

**Selon les caractéristiques d'entrée numérique micro-USB du DAC USB portable, la sortie ne sera peut-être pas optimale. Il ne s'agit pas d'un défaut de l'appareil et ne constitue en aucun cas un motif d'échange ou de remboursement.**

**Si vous utilisez DoP comme type de sortie DSD, il se peut que vous n'ayez aucun son, sauf du bruit, en fonction des caractéristiques du DAC USB portable.**

### Extraction audionumérique

Connectez l'AK CD-RIPPER (vendu séparément) pour extraire des CD.

#### **Activation/Désactivation de l'AK CD-RIPPER**

- 1. Connectez le système d'extraction audio-numérique AK au port USB Type-C du SP2000 à l'aide d'un câble approprié. Faites glisser la barre de notification et appuyez sur  $\lceil \sqrt[3]{r} \rceil$ pour utiliser le système d'extraction audio-numérique AK.
- 2. Lorsque l'AK CD-RIPPER est allumé, appuyez sur [  $\mathbf{\hat{\mathcal{V}}}$  ] sur la barre de notification pour l'arrêter.

**Le câble USB de type C fourni avec le produit doit être utilisé pour se connecter au PC ou pour charger le produit. Le câble du DAC USB n'est pas inclus avec le produit. Veuillez l'acheter séparément. Vous pouvez également connecter instable Selon le câble OTG à utiliser.**

#### **Sélectionnez automatiquement la fonction d'extraction audio-numérique**

- 1. Sélectionnez la fonction à exécuter automatiquement dans [Menu
	- Paramètres Extraction audio-numérique Exécution de base].
- 2. Sélectionnez la fonction [Lecteur CD]/[Extraction audio numérique].
- 3. Lorsque [Sélectionner à chaque connexion] est sélectionné, la fenêtre contextuelle de sélection de fonction s'affiche à chaque fois qu'un CD est inséré.

#### **Extraction audio-numérique**

- 1. Sélectionnez la fonction d'extraction dans [Menu Paramètres Extraction audio-numérique - Exécution de base - Extraction audio-numérique].
- 2. Connectez le système d'extraction AK et insérez un CD.
- 3. Les métadonnées (étiquettes ID3) du CD inséré seront récupérées via Gracenote.
- 4. L'extraction audio-numérique commence automatiquement une fois les métadonnées récupérées.
- 5. Lorsque vous avez terminé, appuyez sur [OK] à l'invite des résultats pour terminer l'extraction audio-numérique automatique.

#### **Résultats de l'extraction audio-numérique**

- : Indique que l'extraction audio-numérique est terminée ou que, même si une erreur est survenue, cette erreur a été corrigée et l'extraction audio-numérique est terminée.
- : Indique que l'extraction du morceau en cours peut être annulée par un utilisateur.
- · ! : Indique que l'extraction audio-numérique a échoué en raison d'une rayure sur le CD ou autres. Indique également que l'extraction audio-numérique a été annulée par un utilisateur.

**Pour effectuer une recherche dans la base de données Gracenote, l'appareil doit être connecté au Wi-Fi. Le temps d'accès à la base de données varie selon l'environnement réseau. Veuillez noter que les métadonnées pour certains CD peuvent ne pas être disponibles dans la base de données Gracenote. Vous ne pouvez pas accéder à l'écran d'accueil lors d'une extraction audio-numérique. Le service AK Connect est désactivé lors de l'extraction audio-numérique. Le service redémarre automatiquement une fois l'extraction audio-numérique terminée.** La lecture de la musique est désactivée pendant l'extraction.<br>La lecture de la musique est désactivée pendant l'extraction dans le menu [Menu - Paramètres - Extraction audio-numérique]<br>Les données comportant des erreurs te **si cette fonction est activée.**

### lecteur CD AK

#### **Utilisation de la fonction de lecteur CD AK**

- 1. Utilisez un lecteur CD pour raccorder un port USB de type C de SP2000 et l'AK CD-RIPPER à l'aide d'un câble adapté.
- 2. Une fois le CD inséré, balayez l'écran vers le bas afin d' ouvrir la barre de notification, puis appuyez sur [CD Ripper] pour sélectionner la fonction voulue.
- 3. Sélectionnez [Lecteur CD] dans la sélection de fonctionnalités pour lancer automatiquement la lecture après le passage à l'application de lecteur CD.

**Le câble USB de type C fourni avec le produit doit être utilisé pour se connecter au PC ou pour charger le produit. Le câble du DAC USB n'est pas inclus avec le produit. Veuillez l'acheter séparément. Vous pouvez également connecter instable Selon le câble OTG à utiliser. Pour effectuer une recherche dans la base de données Gracenote, l'appareil doit être connecté au Wi-Fi. Le temps d'accès à la base de données varie selon l'environnement réseau. Veuillez noter que les métadonnées pour certains CD peuvent ne pas être disponibles dans la base de données Gracenote. La lecture audio générale de CD MQA et de CD est prise en charge, mais pas celle des CD MP3.**

### Mode Voiture

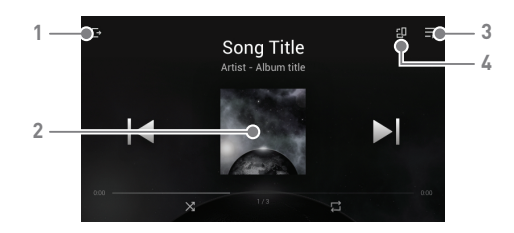

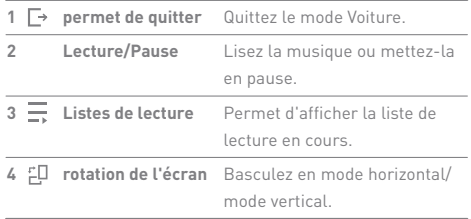

### Paramètres

Configurez l'appareil selon les besoins de l'utilisateur. Le menu des paramètres peut varier en fonction de la version du micrologiciel.

#### **Configuration**

- 1. Sélectionnez [Menu Paramètres] ou sélectionnez [ $\langle \circ \rangle$ ] dans la barre de notification sur l'écran d'accueil.
- 2. Sélectionnez l'élément à configurer.

#### **Wi-Fi**

 Modifiez les paramètres de réseau sans fil, et activez ou désactivez le Wi-Fi.

**Reportez-vous à la page 48 du manuel pour plus d'informations sur la configuration du Wi-Fi.**

#### **Bluetooth**

 Connectez un périphérique Bluetooth pour écouter de la musique sans fil.

**Reportez-vous à la section [Utilisation du Bluetooth] à la page 49 du**  T **manuel pour plus d'informations sur la configuration d'une connexion Bluetooth.**

#### **AK CONNECT**

 $\bullet$  Indiquez si vous allez utiliser AK Connect.

#### **Égaliseur**

- Réglez l'égaliseur selon les préférences de l'utilisateur.
	- Égaliseur utilisateur: Réglez les fréquences selon les préférences de l'utilisateur.
	- **Formats pris en charge pour l'égaliseur : PCM [8~192 kHz (8/16/24 bits)]** Ŧ **L'utilisation de l'égaliseur peut avoir des répercussions négatives sur les performances de l'appareil. Pour plus d'informations sur l'utilisation de l'égaliseur, reportezvous aux pages 51 à 53.**

#### **EQ Sync**

- Vous pouvez partager l'EQ utilisateur.
	- Ordinateur -> SP2000 ->
		- Stockage interne ->

Eqlists ->

« EQ.dat utilisateur »

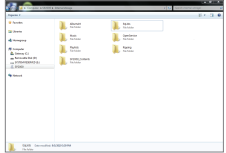

**Les fichiers d'EQ utilisateur ne peuvent être partagés qu'avec le même modèle. L'EQ utilisateur de SP2000 n'est pas disponible dans SP1000. Si le fichier d'EQ utilisateur est modifié en externe, il ne peut pas être utilisé. L'EQ.dat utilisateur ne s'affiche pas dans SP2000, mais vous pouvez le vérifier sur votre PC. Jusqu'à 20 EQ utilisateur sont affichés.**

#### **Lecture sans interruption**

- Lisez le morceau suivant sans interruption/silence.
	- La lecture sans interruption est uniquement prise en charge entre deux fichiers avec un débit binaire, un taux d'échantillonnage et des canaux identiques.

#### **Ligne de sortie**

- Réglez la valeur de tension générée lorsque Line-out est activé.
	- **N'utilisez pas d'écouteurs si la fonctionnalité de ligne de sortie est activée. Cela peut entraîner une perte auditive permanente. La ligne de sortie est prise en charge lorsque l'amplificateur est réglé de manière à utiliser un gain faible.**

#### **Symétrie gauche/droite**

Ajustez la symétrie gauche/droite pour les écouteurs ou le casque.

#### **Réglage de la lecture**

La sélection de Musique dans le menu définit l'emplacement et la façon dont le morceau est chargé pendant la lecture.

#### **Barre de notification**

Ajoutez, supprimez ou réorganisez les boutons de réglage rapide dans la barre de notification. Faites glisser des icônes pour ajouter des boutons de réglage rapide ou modifier l'ordre choisi.

#### **Extraction audio-numérique**

Réglez la fonction d'extraction audio-numérique automatique, ainsi que le format de fichier et la vitesse d'extraction.

#### **Mode USB**

- Appareil multimédia (lecteur USB) : Connectez-vous à un ordinateur pour transférer des fichiers multimédias.
- Entrée DAC : permet d'écouter de la musique via l'appareil sur un PC connecté.

#### **Audio USB**

Cette fonction définit le type de sortie DSD pour le DAC USB portable.

#### **Conversion S/PDIF**

 Définissez le format de sortie approprié pour le périphérique externe connecté à S/PDIF.

**Le format de sortie peut varier en fonction de l'appareil externe connecté. Veuillez vous référer aux caractéristiques de chaque appareil.**

#### **Mode Voiture**

- Activer/désactiver le mode Voiture.
- Fonction de sortie du mode veille par double clic
	- Appuyez deux fois sur l'écran une fois qu'il est éteint pour l'allumer.
	- L'écran reste allumé lorsque le chargeur est branché.
	- Même lorsque le chargeur est branché, si vous éteignez l'écran à l'aide de la touche Marche/Arrêt, la fonction de sortie du mode veille par double clic est activée.

#### **Luminosité de l'écran**

Réglez les paramètres de luminosité de l'écran.

#### **Date et heure**

Réglez la date et l'heure actuelles.

#### **Nom de l'appareil**

- Définissez le nom de l'appareil.
	- La longueur maximale du nom est de 50 caractères.

#### **Langue**

- Sélectionnez la langue d'affichage.
	- Les langues prises en charge sont les suivantes: anglais, coréen, japonais, chinois (simplifié/traditionnel), français, russe, allemand et espagnol.

#### **Méthode d'entrée**

- Bouton Retour:Le bouton Retour flottant s'affiche à l'écran.
	- Faites glisser le bouton Retour avec un doigt jusqu'à la position souhaitée. Déplacez le bouton vers le centre de l'écran pour le désactiver. Pour réactiver le bouton, utilisez le menu Méthode d'entrée dans les Paramètres.
- Clavier: Sélectionnez la langue du clavier.
	- Les langues prises en charge sont les suivantes: anglais, coréen, japonais, chinois (simplifié/traditionnel), français, russe, allemand et espagnol.

**Les langues prises en charge peuvent varier en fonction de votre emplacement.**

#### **Réglages du minuteur**

- Arrêt automatique: Au bout d'un certain temps sans intervention de l'utilisateur, l'écran s'éteint automatiquement.
- Désactivation de l'écran: l'écran s'éteint après une durée définie en cas d'inactivité.
- Définir le minuteur de mise en veille: au bout d'une durée définie, la musique s'arrête et l'appareil s'éteint.

#### **Télécharger**

- Sélectionnez un dossier pour les fichiers téléchargés.
	- **Le dossier par défaut est défini lors de l'utilisation d'AK Connect pour le téléchargement de fichiers.** []]

**Lorsque l'option [Sélectionner un dossier] est activée, l'utilisateur est invité à choisir un dossier de téléchargement à chaque fois qu'il télécharge un fichier.**

#### **Mise à jour**

- Mise à jour du système: mettez à jour le système lorsqu'une nouvelle version est disponible.
- Mise à jour de l'application: mettez à jour les applications par défaut (y compris le Services) lorsque de nouvelles versions sont disponibles.

#### **Informations système**

- Informations sur l'appareil: consultez le numéro de modèle, la version du micrologiciel, l'adresse MAC et les informations d'utilisation de la mémoire. La carte microSD peut être insérée/retirée, et les données peuvent être supprimées.
- Information légales : Vérifiez les règlements et les licences open source.

**Le formatage de la carte microSD entraînera la suppression de toutes les données qu'elle contient. Pensez à sauvegarder tous les fichiers importants avant le formatage. Lorsque vous formatez la carte microSD sur un ordinateur, l'utilisation du système FAT32 est recommandée.**

#### **Restauration du système**

- Restauration de la base de données: réinitialise la base de données interne. Le temps d'initialisation de la base de données peut varier en fonction du nombre de fichiers enregistrés sur l'appareil.
- Réinitialiser: rétablit l'ensemble des paramètres utilisateur sur leur valeur par défaut.
- Restauration des paramètres par défaut: Efface toutes les données utilisateur et rétablit les paramètres utilisateur par défaut.

### **User Guide**

### Connexion à un réseau sans fil

#### **Connexion à un réseau**

1. Appuyez plusieurs secondes sur [ $\widehat{\otimes}$ ] dans la barre de notification ou sélectionnez [Menu - Paramètres - Wi-Fi] pour afficher la liste des points d'accès (AP).

- 2. Sélectionnez le point d'accès souhaité pour vous connecter au réseau sans fil.
	- Des informations supplémentaires telles que l'index de clé et la clé réseau peuvent être requises selon les paramètres de point d'accès.

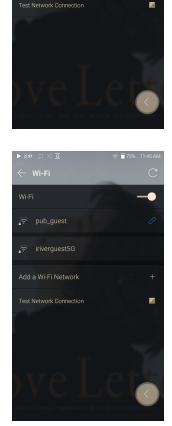

**Les réseaux nécessitant des certifications de navigateur ou d'autres certifications ne sont pas pris en charge.**

### **User Guide**

### Utilisation du Bluetooth

Connectez un périphérique Bluetooth pour écouter de la musique sans fil.

#### **Activation/Désactivation du Bluetooth**

Le périphérique Bluetooth doit être couplé à un appareil avant utilisation. Reportez-vous au mode d'emploi du périphérique Bluetooth pour plus de détails.

1. Sélectionnez [ 米 ] sur l'écran d'accueil ou [Activé/Désactivé] dans [Menu - Paramètres - Bluetooth].

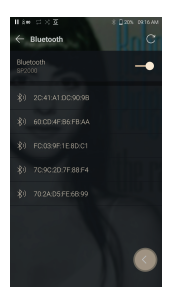

#### **Couplage Bluetooth**

1. Sélectionnez le périphérique Bluetooth approprié dans la liste des périphériques disponibles.

#### **Terminaison d'une connexion Bluetooth**

1. Appuyez sur le périphérique Bluetooth connecté et confirmez la déconnexion dans l'invite.

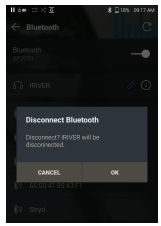

#### **Suppression d'un couplage Bluetooth**

- 1. Appuyez sur  $\widehat{I}(\widehat{I})$  à droite de l'appareil couplé pour accéder aux paramètres.
- 2. Sélectionnez [Supprimer le couplage] pour terminer le processus.

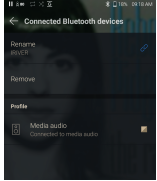

**Spécifications de prise en charge Bluetooth**

- **Profil : A2DP, AVRCP, aptX™HD**
	- **Les performances de l'appareil peuvent être impactées pendant la lecture Hi-Res.**

**Ne désactivez pas l'appareil pendant une connexion Bluetooth. Désactivez le périphérique Bluetooth en cas de problème.**

**Les méthodes de couplage peuvent varier pour chaque périphérique Bluetooth. Pour plus d'informations, reportez-vous toujours au mode d'emploi concerné.**

**Lors de la connexion du produit à un périphérique Bluetooth, la distance entre les deux ne doit pas dépasser 20 cm.**

**Plus la distance est importante, plus la qualité audio se dégrade et le couplage peut se déconnecter à partir d'une distance de 2 m. (Les distances peuvent varier selon l'appareil et l'environnement.) Une diaphonie peut survenir lors de l'utilisation de la technologie Bluetooth. Avant d'utiliser des appareils multipoints, procédez aux connexions nécessaires. Certaines fonctionnalités peuvent ne pas être prises en charge et la qualité de la lecture peut varier.**

**L'environnement et un faible niveau de batterie peuvent causer des dysfonctionnements, du bruit parasite et d'autres effets indésirables. En cas d'interférence de signaux qui influe sur la transmission** 

- **de données. (Par exemple, si vous tenez l'appareil externe tout en portant un périphérique Bluetooth, si vous tenez l'appareil et un autre appareil électronique, etc.)**
- **Lorsque l'appareil ou les émetteurs radio d'un casque Bluetooth sont en contact avec des parties du corps.**
- **Lorsque la puissance de transmission est réduite par les murs, les angles, les cloisons, etc.**
- **Si des appareils utilisant les mêmes fréquences causent des interférences. (Par exemple, les dispositifs médicaux, les fours à micro-ondes, le Wi-Fi, etc.)**
- **Des zones avec une quantité excessive d'interférences ou des signaux faibles. (Par exemple, les ascenseurs, le métro, etc.)**

### **User Guide**

Configuration de l'égaliseur

#### **Configuration de l'égaliseur**

1. Appuyez plusieurs secondes sur [  $\uparrow\uparrow\uparrow$  ] dans la barre de notification ou activez [MENU - Paramètres - Égaliseur].

2. Appuyez sur [NORMAL EQ], puis sélectionnez [+].

3. Entrez un nom pour les paramètres d'égaliseur personnalisés et sélectionnez [Enregistrer].

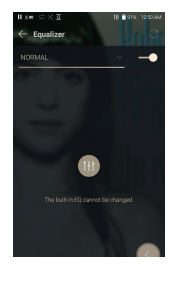

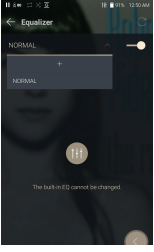

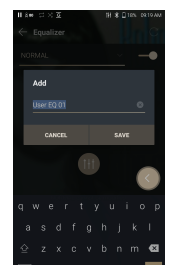

- 4. Réglez les fréquences selon les préférences de l'utilisateur.
- 5. Vous pouvez ajuster les valeurs numériques situées dans le coin inférieur gauche de l'écran.

6. Appuyez sur l'onglet [Avancé] en haut pour afficher l'écran des paramètres d'égaliseur paramétrique.

Réglez les paramètres Freq/Gain/Q.

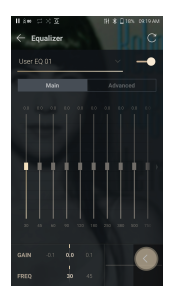

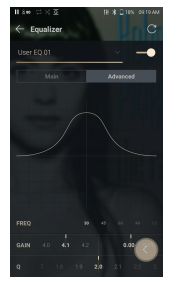

#### **Supprimer un paramètre d'égaliseur personnalisé**

- 1. Appuyez sur [NORMAL EQ] en haut à gauche de l'égaliseur.
- 2. Appuyez sur  $[\,\overrightarrow{1}\,]$  en regard du nom de l'égaliseur à supprimer.
- 3. Sélectionnez [OK] pour supprimer le paramètre d'égaliseur sélectionné.

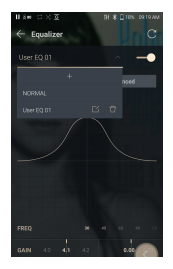

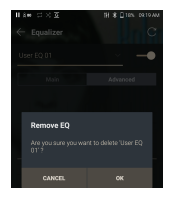

#### **Renommer un paramètre d'égaliseur personnalisé**

- 1. Appuyez sur [NORMAL EQ] en haut à gauche de l'égaliseur.
- 2. Appuyez sur [ [1] en regard du nom du paramètre d'égaliseur que vous souhaitez modifier et saisissez un nouveau nom pour l'égaliseur sélectionné.
- 3. Appuyez sur [MODIFIER] pour enregistrer.

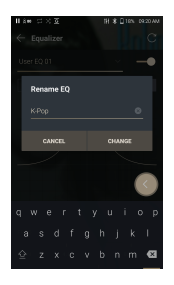

### Consignes de sécurité

#### **Appareil**

- Lors de l'insertion d'une fiche dans le port des écouteurs, du port asymétrique 3,5mm ou USB, ne forcez pas et ne cognez pas la fiche.
- N'insérez pas d'objets en métal (pièces de monnaie, épingles à cheveux, etc.) ni de débris inflammables dans l'appareil.
- Ne placez pas d'objets lourds sur l'appareil.
- Si l'appareil est mouillé (pluie, eau claire, produits chimiques, médicament, cosmétiques, transpiration, humidité, etc.), ne l'allumez pas et laissez-le sécher complètement. (Les dysfonctionnements dus à l'exposition à des liquides seront réparés à vos frais quelle que soit la période de garantie, sans garantie de réparation.)
- Ne conservez pas le produit dans un endroit où les températures sont excessives (0℃~ + 40℃).
- Ne rangez pas et n'utilisez pas l'appareil dans des endroits chauds et humides tels que des saunas.
- Évitez les endroits avec une quantité excessive d'humidité, de poussière ou de fumée.
- N'utilisez pas l'appareil pendant une période prolongée sur des couvertures, des couvertures électriques ou de la moquette.
- N'approchez pas l'appareil du feu et ne le mettez pas au micro-ondes.
- N'essayez pas de démonter, réparer ou modifier le produit.
- Ne gardez pas l'appareil en marche pendant une période prolongée dans un espace confiné.
- Ne placez pas l'appareil à proximité d'objets magnétiques (aimants, téléviseurs, écrans, haut-parleurs, etc.).
- N'utilisez jamais de produits chimiques ou de produits de nettoyage sur l'appareil ; cela pourrait endommager la peinture et le revêtement de surface.
- Évitez de faire tomber l'appareil ou de l'exposer à des chocs violents (vibrations excessives, etc.).
- N'appuyez pas sur plusieurs boutons simultanément.
- Ne débranchez pas le câble micro-USB pendant le transfert de données.
- Lors de la connexion du câble USB Type C, utilisez le port USB à l'arrière du PC. Une connexion à un port USB défectueux ou endommagé risque d'abîmer l'appareil.
- L'affichage d'une image pendant une période prolongée peut provoquer une brûlure d'écran (image rémanente).
- L'affichage d'une image pendant une période prolongée peut provoquer une brûlure d'écran (image rémanente).
- L'utilisation de films de protection ou d'autocollants adhésifs de mauvaise qualité sur l'écran peut l'endommager.
- N'insérez pas de corps étrangers dans le port des écouteurs.
- La lecture et le chargement de l'appareil peut générer de la chaleur, donc manipulez-le avec précaution.
- Les angles du produit peuvent être tranchants, donc manipulezle avec précaution.

#### **Autres**

- N'utilisez pas d'écouteurs ni de casque et ne vous servez pas du produit lorsque vous conduisez un véhicule. Cela est non seulement dangereux, mais peut constituer une violation de la loi dans certaines régions.
- N'utilisez pas le produit pendant des activités physiques (conduite, marche, randonnée, etc.).
- Utilisez toujours l'appareil dans un environnement sécurisé pour limiter le risque d'accident.
- Soyez toujours conscient de votre environnement lorsque vous utilisez l'appareil tout en vous déplaçant.
- Évitez d'utiliser l'appareil pendant des orages pour réduire le risque d'électrocution.
- Si vos oreilles bourdonnent pendant ou immédiatement après l'utilisation de l'appareil, réduisez le volume ou cessez d'utiliser le produit, et consultez un médecin.
- N'écoutez pas de la musique à un volume excessif pendant une période prolongée.
- N'utilisez pas les écouteurs ou le casque à un volume excessif.
- Veillez à ce que les écouteurs ou le casque ne se prennent pas dans d'autres objets.
- Ne dormez pas avec les écouteurs dans les oreilles et ne les gardez pas pendant une période prolongée.

### Dépannage **Recherchez des solutions aux problèmes courants.**

- 1. L'appareil ne s'allume pas.
	- Il faut peut-être recharger la batterie. Chargez l'appareil pendant au moins une heure et réessayez.
	- Réinitialisez l'appareil et réessayez. (Voir p. 5)
- 2. L'appareil ne charge pas lorsqu'il est connecté à un ordinateur via un câble USB.
	- Connectez l'appareil au PC à l'aide du câble USB de type C. Le chargement peut ne pas fonctionner, selon les réglages de votre ordinateur.

 (Le chargement par un ordinateur n'est pas recommandé. Utilisez l'adaptateur.)

- Branchez l'adaptateur à l'aide du câble USB de type C.
- 3. L'ordinateur ne reconnaît pas l'appareil ou une erreur se produit lors de la connexion.
	- Utilisez un port USB à l'arrière de l'ordinateur.
	- Vérifiez que le câble USB de type C est branché correctement.
	- Vérifiez si l'appareil se connecte correctement sur un autre ordinateur.
- 4. L'écran se désactive régulièrement.
	- L'écran s'éteint automatiquement après une durée définie pour réduire la consommation de la batterie. Définissez cette durée dans [Menu - Paramètres - Économie d'énergie - Délai d'expiration de l'écran].
- 5. L'écran n'affiche pas les images correctement.
	- Vérifiez que l'écran ne comporte pas de débris.
- 6. Aucun son n'est émis ou il y a des bruits parasites et des interférences.
	- Vérifiez que le réglage du volume est supérieur à [0].
	- Vérifiez que les écouteurs sont branchés correctement, et assurez-vous qu'aucun débris n'obstrue le port.
	- Vérifiez que le fichier de musique n'est pas endommagé.
	- Vérifiez que les paramètres audio sont correctement réglés. (Sortie symétrique, ligne de sortie, etc.)
- 7. Le produit ne lit pas un fichier ou est instable avec un certain fichier.
	- L'état du fichier peut avoir les conséquences suivantes : La lecture est instable ou difficile.
		- Le produit ne fonctionne peut-être pas normalement.
		- Le son du fichier peut sembler différent de celui d'un ordinateur.
		- Il peut y avoir une différence de performances de lecture ou d'autres fonctions.
		- Il peut y avoir des différences au niveau des caractéristiques de lecture.
	- Il est recommandé de convertir le fichier ou d'utiliser un autre fichier.

Copyright Dreamus Company conserve les droits sur les brevets, marques commerciales, droits d'auteur et autres droits de propriété intellectuelle liés à ce manuel. Autrement dit, le contenu de ce manuel d'utilisation ne peut être dupliqué ou reproduit dans aucun format et par aucun moyen sans l'approbation préalable d'Dreamus Company.

> L'utilisation ou la reproduction de tout ou partie du contenu de ce document est passible de sanctions.

> Le contenu logiciel, audio et vidéo et tout contenu soumis à des droits d'auteur sont protégés en vertu des lois opportunes sur le droit d'auteur. L'utilisateur accepte toute la responsabilité juridique pour la reproduction ou distribution non autorisée du contenu sous copyright de ce produit.

> Les entreprises, organisations, produits, personnes et événements utilisés dans les exemples ne sont pas basés sur des données réelles. Dreamus Company n'a pas pour but de lier des sociétés, des organisations, des produits, des personnes et des événements à ce manuel, et aucune interprétation ne doit être faite en ce sens.

> Il incombe à l'utilisateur de se conformer aux lois sur le droit d'auteur applicables.

©1999~2019 Dreamus Company. Tous droits réservés.

### Certifications

#### KC / FCC / CE / TELEC

Appareil de classe B (équipement de communication pour une utilisation résidentielle) : il s'agit d'un appareil de classe B enregistré sous la norme CEM pour une utilisation résidentielle. Cet appareil peut être utilisé dans des zones résidentielles et ailleurs.

#### **FCC ID: QDMPPF33** T

**Cet appareil est conforme à la partie 15 des règles de la FCC. Son utilisation est soumise aux deux conditions suivantes : (1) cet appareil ne doit pas causer d'interférences nuisibles, et (2) cet appareil doit accepter toute interférence reçue, y compris les interférences pouvant provoquer un fonctionnement non désiré.**

FCC Caution Any changes or modifications not expressly approved by the party responsible for compliance could void the user's authority to operate this equipment.

(b) For a Class B digital device or peripheral, the instructions furnished the user shall include the following or similar statement, placed in a prominent location in the text of the manual: NOTE: This equipment has been tested and found to comply with the limits for a Class B digital device, pursuant to part 15 of the FCC Rules. These limits are designed to provide reasonable protection against harmful interference in a residential installation.

This equipment generates, uses and can radiate radio frequency energy and, if not installed and used in accordance with the instructions, may cause harmful interference to radio communications. However, there is no guarantee that interference will not occur in a particular installation. If this equipment does cause harmful interference to radio or television reception, which can be determined by turning the equipment off and on, the user is encouraged to try to correct the interference by one or more of the following measures: - Reorient or relocate the receiving antenna.

- Increase the separation between the equipment and receiver.
- Connect the equipment into an outlet on a circuit different from that to which the receiver is connected.
- Consult the dealer or an experienced radio/TV technician for help

#### **Body-Worn operation**

This device was tested for typical body-worn operations with the back of the portable music player kept 5mm. from the body. To maintain compliance requirements, use only belt-clips, holsters or similar accessories that maintain a 5mm separation distance between the user's Body and the back of the Portable music player, including the antenna. The use of belt-clips, holsters and similar accessories should not contain metallic components in its assembly. The use of accessories that do not satisfy these requirements may not comply with CE RF exposure requirements, and should be avoided. Body-worn accessory exposure conditions "Specific information must be included in the operating manuals to enable users to select body-worn accessories that meet the minimum test separation distance requirements. Users must be fully informed of the operating requirements and restrictions, to the extent that the typical user can easily understand the information, to acquire the required body-worn accessories to maintain compliance. Instructions on how to place and orient a device in body-worn accessories, in accordance with the test results, should also be included in the user instructions. All supported bodyworn accessory operating configurations must be clearly disclosed to users through conspicuous instructions in the user guide and user manual to ensure unsupported operations are avoided. All body-worn accessories containing metallic components must be tested for compliance and clearly identified in the operating manual. The instruction must inform users to avoid using other body-worn accessories containing metallic components to ensure RF exposure compliance."

### **Marques** déposées

Windows 7, Windows 8, Windows 10 et Windows Media Player sont des marques déposées de Microsoft Corp.

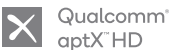

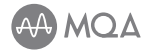

MQA (Master Quality Authenticated) is an award-winning British technology that delivers the sound of the original master recording. The master MQA file is fully authenticated and is small enough to stream or download. Visit mga.co.uk for more information.

Astell&Kern SP2000 includes MQA technology, which enables you to play back MQA audio files and streams, delivering the sound of the original master recording.

The SP2000 Now Playing status shows green or blue light to indicate that the unit is decoding and playing an MQA stream or file, and denotes provenance to ensure that the sound is identical to that of the source material. It glows blue to indicate it is playing an MQA Studio file, which has either been approved in the studio by the artist/producer or has been verified by the copyright owner.

The MQA logo is a trade mark of MQA Limited. © MQA Limited 2019

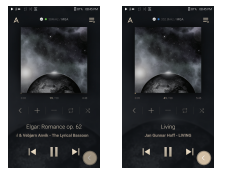

### Dénégation de responsabilité

Le fabricant, l'importateur et le distributeur ne sont pas responsables des dommages, y compris des blessures accidentelles et personnelles, causés par une mauvaise utilisation ou un dysfonctionnement de ce produit.

Les informations contenues dans ce manuel ont été rédigées selon les spécifications produit actuelles.

Le fabricant, Dreamus Company, développe actuellement des fonctionnalités complémentaires et continuera à appliquer de nouvelles technologies à l'avenir.

Toutes les caractéristiques peuvent être modifiées sans préavis.

Il n'existe aucune garantie contre les pertes de données dues à l'utilisation de ce produit.

**L'appareil doit être utilisé à une distance minimale de 5 mm du corps humain dans des conditions normales d'utilisation.**

### Caractéristiques

**Caractéristiques génér**

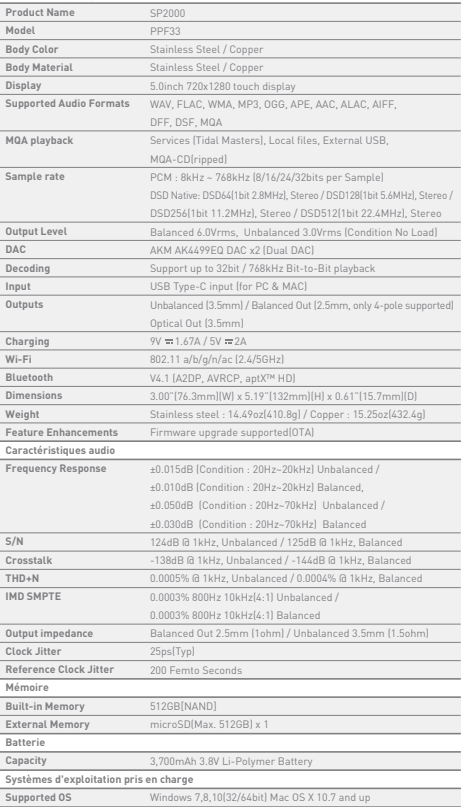